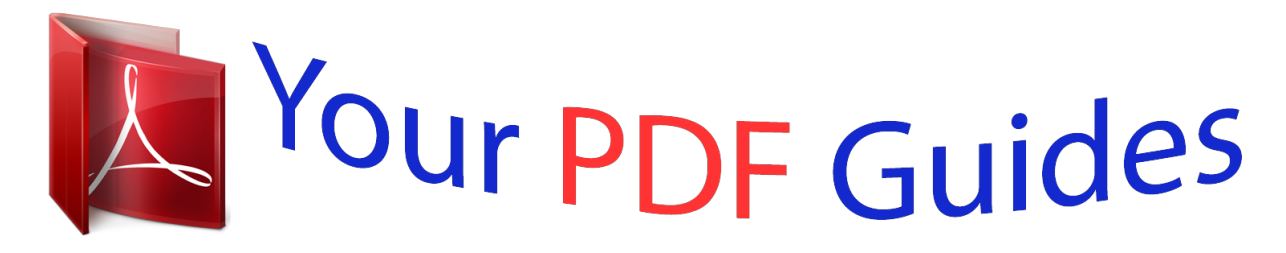

You can read the recommendations in the user guide, the technical guide or the installation guide for HP PHOTOSMART 6510. You'll find the answers to all your questions on the HP PHOTOSMART 6510 in the user manual (information, specifications, safety advice, size, accessories, etc.). Detailed instructions for use are in the User's Guide.

> **User manual HP PHOTOSMART 6510 User guide HP PHOTOSMART 6510 Operating instructions HP PHOTOSMART 6510 Instructions for use HP PHOTOSMART 6510 Instruction manual HP PHOTOSMART 6510**

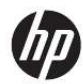

HP Photosmart 6510 series

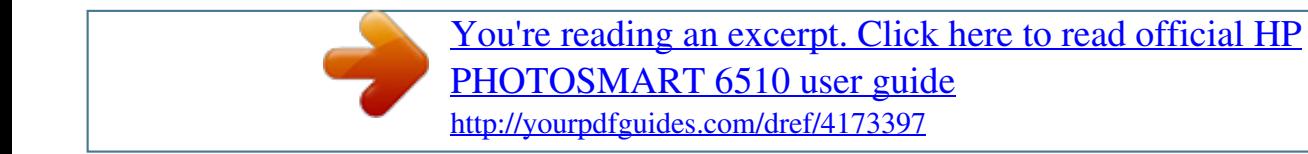

## *Manual abstract:*

*Back: Returns to the previous screen on the display. Photo: Opens the Photo menu. @@Scan: Opens the Scan To menu where you can select a destination for your scan. Cancel: Stops the current operation. Help: Opens the Help menu on the display where you can select a topic to learn more about it. From the Home screen, touching Help lists the topics for which help is available. Depending on the topic you select, the topic will appear on the display or on your computer screen. @@@@@@Snapfish may not be available depending on your country/region. Ink: Shows estimated ink levels by cartridge. @@Wireless: Opens the wireless menu where you can change the wireless settings.*

*Apps: Apps Manager provides a quick and easy way to access and print information from the Web, such as maps, coupons, coloring pages, and puzzles. ePrint: Opens the ePrint menu where you can turn the service on or off, display the printer email address, and print an information page. 9 10 11 12 13 14 8 Get to know the HP Photosmart Apps Manager The Apps Manager can be used to add new Apps or to remove Apps. Manage Apps Add new Apps. a. Touch Apps on the home screen. b. Press the directional keys to scroll to the More menu option. Press OK. Check desired Apps.*

*Press OK. Follow prompts. Apps Manager 9 Chapter 2 10 Get to know the HP Photosmart 3 How do I? This section contains links to commonly performed tasks, such as printing photos, scanning, and making copies. Apps Manager Replace the cartridges Load media Scan to a computer Copy text or mixed documents Clear paper jam How do I? 11 Chapter 3 12 How do I? 4 Paper basics Do one of the following: Load 10 x 15 cm (4 x 6 inch) paper a. Pull out paper tray. Pull out photo tray and slide paper-width guide outwards. Load media b. Load paper. Insert stack of photo paper into photo tray with short edge forward and print side down. Paper basics 13 Chapter 4 Slide stack of paper forward until it stops.*

*NOTE: If the photo paper you are using has perforated tabs, load photo paper so that tabs are closest to you. Slide paper-width guide inward until it stops at edge of paper. c. Close the paper tray. 14 Paper basics Load A4 or 8.5 x 11 inch paper a. Pull out paper tray. If open, close photo tray. In main tray, slide paper-width guide outwards. Remove any other media previously loaded.*

*b. Load paper. Insert stack of paper into main input tray with short edge forward and print side down. Load media 15 Chapter 4 Slide stack of paper forward until it stops. Slide paper-width guide inward until it stops at edge of paper.*

*c. Close paper tray. Close paper tray and pull tray extender towards you, as far as it will go. Flip paper catch at end of tray extender. NOTE: When you use legal-size paper, leave the paper catch closed.*

*16 Paper basics Load envelopes a. Pull out paper tray. If open, close photo tray. Slide paper-width guide outwards. Remove all paper from the main input tray. b. Load envelopes. Insert one or more envelopes into far-right side of main input tray, with envelope flaps on left and facing up. Load media 17 Chapter 4 Slide stack of envelopes forward until it stops. Slide paper-width guide inward against stack of envelopes until it stops.*

*c. Close paper tray. 18 Paper basics 5 Print Print photos from a memory card Print from anywhere Related topics Load media Print from anywhere Tips for print success Print photos from a memory card To print photos from a memory card 1. Load photo paper into the paper tray. 2. Make sure the paper tray extender is open. 3. Insert a memory card into the memory card slot. 4. 5.*

*6. 7. 8. 9. 10.*

*From the Home screen, touch Photo to display the Photo menu. On the Photo menu, touch View & Print to display photos. Touch a photo that you want to print. Touch the up or down arrow to specify the number of photos to print. Touch Edit to select options to edit the selected photos.*

*You can rotate, crop a photo, or turn Photo Fix on and off. Touch Preview to preview the selected photo. If you wish to adjust layout, paper type, red eye removal, or date stamp, touch Settings, and then touch your selection. You can also save any new settings as defaults. Touch Print to begin printing. Print 19 Chapter 5 Related topics Load media Tips for print success Print from anywhere The HP ePrint feature on your product provides convenience printing that allows you to print from anywhere. Once enabled, ePrint assigns an email address to your product. To print, simply send an email containing your document to that address. You can print images, Word, PowerPoint, and PDF documents. It's easy! NOTE: Documents printed with ePrint may appear different from the original.*

*Style, formatting, and text flow may differ from the original document. For documents that need to be printed with a higher quality (such as legal documents), we recommend that you print from the software application on your computer, where you will have more control over what your printout looks like. To print a document from anywhere 1. Find your ePrint email address. a. Touch the Web Service icon on the Home screen. b. Touch Display Email Address. TIP: To print the email address or registration url, touch Print Info Sheet on the Web Services Settings menu. 2.*

*Compose and send email. a. Create a new email and type the product email address in the To box. b. Type text in the body of the email and attach the documents or images that you want to print.*

*c. Send the email. The product prients 25 Chapter 6 Make a color copy a. Load paper. Load full-size paper in main input tray.*

*b. Load original. Lift lid on product. TIP: To make copies of thick originals, such as books, you can remove the lid. Load original print side down on right front corner of glass. Close lid. 26 Copy and scan c. d. Select Copy. Touch Copy on Home screen.*

*The Copy menu appears. Touch up arrow to increase number of copies. Touch Settings. The Copy Settings menu appears. To change default copy settings, specify desired paper size, paper type, quality and other settings. Start copy. Touch Color Copy. Related topics Load media · Tips for copy and scan success · Tips for copy and scan success Use the following tips to copy and scan successfully: · Learn how to scan when your printer is on a wireless network and not nearby your Click here to go online for more information. computer. Keep the glass and the back of the lid clean.*

*The scanner interprets anything it detects on the glass as part of the image. Load your original, print side down, on the right front corner of the glass. To copy or scan a book or other thick originals, remove the lid. To make a large copy of a small original, scan the original into the computer, resize the image in the scanning software, and then print a copy of the enlarged image. To avoid incorrect or missing scanned text, make sure the brightness is set appropriately in the software.*

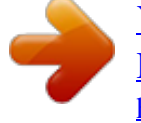

 *If the scanned image is incorrectly cropped, turn off the autocropping feature in the software and crop the scanned image manually. · · · · · · Tips for copy and scan success 27 Chapter 6 28 Copy and scan 7 Work with cartridges · · · · · · · · Check the estimated ink levels Clean printhead automatically Clean ink smear Replace the cartridges Align printer Order ink supplies Cartridge warranty information Tips for working with cartridges Check the estimated ink levels From the Home screen, touch the right directional key, and then touch the Ink icon to display the estimated ink levels. NOTE: If you have installed a refilled or remanufactured cartridge, or a cartridge that has been used in another printer, the ink level indicator might be inaccurate or unavailable. NOTE: Ink level warnings and indicators provide estimates for planning purposes only. When you receive a low-ink warning message, consider having a replacement cartridge available to avoid possible printing delays.*

*You do not have to replace the cartridges until the print quality is unacceptable. NOTE: Ink from the cartridges is used in the printing process in a number of different ways, including in the initialization process, which prepares the product and cartridges for printing, and in printhead servicing, which keeps print nozzles clear and ink flowing smoothly. In addition, some residual ink is left in the cartridge after it is used. For more information, see*

*www.hp.com/go/inkusage. Related topics Order ink supplies Tips for working with cartridges Clean printhead automatically If print quality is unacceptable, and the problem is not low ink levels or non-HP ink, try cleaning the printhead from the printer display. Full-size paper needs to be loaded and an information page will be printed out at the end. To clean printhead from the printer display 1. From the Home screen, touch the right directional key.*

*Touch the Setup icon, and then touch Tools. 2. On the Tools menu, touch the down arrow to scroll through the options, and then touch Clean Printhead. Work with cartridges 29 Chapter 7 Related topics Order ink supplies Tips for working with cartridges Clean ink smear If printouts shows smears of ink, try cleaning ink smear from the printer display. This process takes several minutes to complete. Full-size plain paper needs to be loaded and will be moved back and forth during the cleaning. Mechanical noises are normal at this time. To clean ink smear from the printer display 1. From the Home screen, touch the right directional key. Touch the Setup icon, and then touch Tools.*

*2. On the Tools menu, touch the down arrow to scroll through the options, and then touch Clean Ink Smear. Related topics Order ink supplies Tips for working with cartridges Replace the cartridges To replace the cartridges 1. Check that power is on. 2.*

*Remove cartridge. a. Open the cartridge access door. 30 Work with cartridges b. Wait for print carriage to move to the ink label part of the product. Press tab on cartridge, then remove it from slot. 3. Insert new cartridge. a. Remove cartridge from packaging. b. Twist orange cap to snap it off. A forceful twist may be required to remove cap. Replace the cartridges 31 Chapter 7 c. Match color icons, then slide cartridge into slot until it clicks into place.*

*d. Close the cartridge access door. Related topics Order ink supplies Tips for working with cartridges Align printer After you insert new cartridges, align the printer for best print quality. You can align printer either from the printer display or from the printer software. To align printer from the printer display 1. From the Home screen, touch the right directional key. Touch the Setup icon, and then touch Tools. 2. On the Tools menu, touch the down arrow to scroll through the options, and then touch Align Printer. 3.*

*Follow the instruction on the screen. 32 Work with cartridges To align printer from the printer software Do one of the following according to the operating system you are using. 1. On Windows: a. From the Start menu on your computer, click All Programs, click HP.*

*b. Click the HP Photosmart 6510 series folder, click HP Photosmart 6510 series. c. Double-click Printer Preferences, and then double-click Maintenance Tasks. d.*

*Click the Device Services tab, and then click the Align Ink Cartridges button. On Mac: Open HP Utility, click Align, and then click Align again. 2. Related topics Order ink supplies Tips for working with cartridges Order ink supplies To find the correct model number for replacement cartridges, open the printer cartridge access door and check the label. HP Ink Cartridge Product No. xxxxxx Model No. xxxxx xxx Cartridge information and links to online shopping also appear on ink alert messages. In addition, you can find cartridge information and order online by visiting www.hp.com/ buy/supplies.*

*NOTE: Ordering cartridges online is not supported in all countries/regions. If it is not supported in your country/region, contact a local HP reseller for information about purchasing cartridges. Cartridge warranty information The HP cartridge warranty is applicable when ther or laptop with either wireless networking support, or a network interface card (NIC). The computer must be connected to the wireless network that you intend to install the HP Photosmart on. 36 Connectivity Broadband Internet access (recommended) such as cable or DSL. If you connect the HP Photosmart on a wireless network that has Internet access, HP recommends that you use a wireless router (access point or base station) that uses Dynamic Host Configuration Protocol (DHCP). Network name (SSID). WEP key or WPA Passphrase (if needed). To connect the product with the Wireless Setup Wizard 1. Write down your network name (SSID) and WEP key or WPA passphrase.*

*2. Start Wireless Setup Wizard. a. @@b. Touch Wireless Setup Wizard.*

*3. Connect to wireless network. Select your network from the list of detected networks. 4. Follow prompts.*

*5. Install software. Related topics Tips for setting up and using a networked printer Change from a USB connection to a wireless network If you first setup your printer and installed the software with a USB cable, directly connecting the printer to your computer, you can easily change to a wireless network connection. You will need a wireless 802.11b/g/n network that includes a wireless router or access point. NOTE: 802.11n will only support 2.4Ghz. To change from a USB connection to a wireless network Do one of the following according to your operating system. 1.*

*On Windows: a. From the Start menu on your computer, click All Programs, and then click HP. b. Click HP Photosmart 6510 series, click Printer Setup & Software Selection, and then click Convert a USB connected printer to wireless. c. Follow the instructions on the screen. On Mac: a. From the Home screen on the printer display, touch the right directional key.*

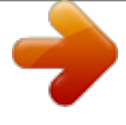

 *b. Touch the Wireless icon, and then touch Wireless Setup Wizard.*

*c. Follow the instructions on the screen to connect the printer. d. Use HP Setup Assistant in Applications/Hewlett-Packard/Device Utilities to change the software connection to this printer to wireless. 2.*

*Change from a USB connection to a wireless network 37 Chapter 8 Connect a new printer To connect a new printer from the printer software If you haven't finished connecting the printer to your computer, you need to connect it from the printer software. If you want to connect another new printer of the same model to your computer, you don't need to install the printer software once again. Do one of following according to your operating system: 1. On Windows: a. From the Start menu on your computer, click All Programs, and then click HP.*

*b. Click HP Photosmart 6510 series, click Printer Connections and Software, and then click Connect a new printer c. Follow the instructions on the screen. On Mac: a. From the Home screen on the printer display, touch the right directional key. b. Touch the Wireless icon, and then touch Wireless Setup Wizard. c. Follow the instructions on the screen to connect the printer. d.*

*Use HP Setup Assistant in Applications/Hewlett-Packard/Device Utilities to change the software connection to this printer to wireless. 2. Change network settings If you want to change the wireless settings that you previously configured to a network, you need to run the Wireless Setup Wizard from the printer display. To run Wireless Setup Wizard to change network settings 1. From the Home screen on the printer display, touch the right directional key, and then touch the Wireless icon. 2. On the wireless menu, touch Wireless Setup Wizard. 3. Follow the instructions on the screen to change the network settings. Tips for setting up and using a networked printer Use the following tips to set up and use a networked printer: · When setting up the wireless networked printer, make sure your wireless router is powered on.*

*The printer searches for wireless routers, then lists the detected network names on the display. To verify the wireless connection, touch the Wireless button on the control panel. If it shows Wireless Off, touch Turn On. If your computer is connected to a Virtual Private Network (VPN), you need to disconnect from the VPN before you can access any other device on your network, including the printer. Learn more about configuring your network and the printer for wireless printing.*

*Click here to go online for more information. · · · 38 Connectivity · · · · Learn how to find your network security settings. Click here to go online for more information. @@Click here to go online for more information. Learn how to change from a USB to wireless connection.*

*See Change from a USB connection to a wireless network for more information. @@Click here to go online for more information. Advanced printer management tools (for networked printers) When the printer is connected to a network, you can use the embedded Web server to view status information, change settings, and manage the printer from your computer. NOTE: To view or change some settings, you might need a password. You can open and use the embedded Web server without being connected to the Internet. However, some features are not available. · · To open the embedded Web server About cookies To open the embedded Web server NOTE: The printer must be on a network and must have an IP address. The IP address for the printer can be found by touching the Wireless button on the control panel or by printing a network configuration page. In a supported Web browser on your computer, type the IP address or hostname that has been assigned to the printer. For example, if the IP address is 192.*

*168.0.12, type the following address into a Web browser such as Internet Explorer: http://192.168.0.12. About cookies The embedded Web server (EWS) places very small text files (cookies) on your hard drive when you are browsing. These files let the EWS recognize your computer the next time you visit. @@@@@@You can also use your browser to remove unwanted cookies. @@Remembering the EWS browser language setting.*

*@@@@@@@@Click here to go online for more information. @@@@@@Click here to go online for more information If printouts show misaligned colors or lines, try aligning printer. See Align printer for more information. @@@@Learn more about how to solve scan issues. @@@@To check network configuration or print wireless test report 1.*

*@@2. @@@@@@Click here to go online for more information. Learn how to find your network security settings. Click here to go online for more information. @@Click here to go online for more information.*

*@@@@NOTE: Do not use any tools or other devices to remove jammed paper. @@@@@@4. Remove jammed paper. @@@@@@@@Standard phone company charges apply. @@@@ Can you re-create it? @@@@After the phone support period After the phone support period, help is available from HP at an additional cost. Help may also be available at the HP online support Web site: www.hp.com/support. 44 Solve a problem Contact your HP dealer or call the support phone number for your country/region to learn more about support options. Additional warranty options Extended service plans are available for the HP Photosmart at additional costs.*

*Go to www.hp.com/support, select your country/region and language, then explore the services and warranty area for information about the extended service plans. HP support 45 Chapter 9 46 Solve a problem 10 Technical information The technical specifications and international regulatory information for the HP Photosmart are provided in this section. For additional specifications, see the printed documentation that came with the HP Photosmart. This section contains the following topics: · · · · · · · · Notice Cartridge chip information Specifications Environmental product stewardship program Set the Energy Save mode Set Auto Power-off Regulatory notices Regulatory wireless statements Notice Hewlett-Packard Company notices The information contained in this document is subject to change without notice. All rights reserved. Reproduction, adaptation, or translation of this material is prohibited without prior written permission of Hewlett-Packard, except as allowed under copyright laws. The only warranties for HP products and services are set forth in the express warranty statements accompanying such products and services. Nothing herein should be construed as constituting an additional warranty.*

*HP shall not be liable for technical or editorial errors or omissions contained herein. © 201 Hewlett-Packard Development Company, L.P. 1 Microsoft, Windows, Windows XP, and Windows Vista are U.S.*

*registered trademarks of Microsoft Corporation. Windows 7 is either a registered trademark or trademark of Microsoft Corporation in the United States*

*and/or other countries.*

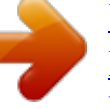

 *Intel and Pentium are trademarks or registered trademarks of Intel Corporation or its subsidiaries in the United States and other countries. Adobe® is a trademark of Adobe Systems Incorporated. Cartridge chip information The HP cartridges used with this product contain a memory chip that assists in the operation of the product.*

*In addition, this memory chip collects a limited set of information about the usage of the product, which might include the following: the date when the cartridge was first installed, the date when the cartridge was last used, the number of pages printed using the cartridge, the page coverage, the printing modes used, any printing errors that might have occurred, and the product model. This information helps HP design future products to meet our customers printing needs. The data collected from the cartridge memory chip does not contain information that can be used to identify a customer or user of the cartridge or their product. HP collects a sampling of the memory chips from cartridges returned to HP's free return and recycling program (HP Planet Partners: www.hp.com/hpinfo/globalcitizenship/environment/ recycle/). The memory chips from this sampling are read and studied in order to improve future HP products. HP partners who assist in recycling this cartridge might have access to this data, as well. Any third party possessing the cartridge might have access to the anonymous information on the memory chip. If you prefer to not allow access to this information, you can render the chip inoperable.*

*However, after you render the memory chip inoperable, the cartridge cannot be used in an HP product. @@Touch the Setup icon on the Home screen. The Setup menu appears. 2. 3. 4. Touch Preferences. Touch Cartridge Chip Info. Touch OK. @@@@@@@@@@@@@@@@Design for recycling has been incorporated into this product.*

*@@Dissimilar materials have been designed to separate easily. @@High priority parts have been designed to access quickly for efficient disassembly and repair. For more information, visit HP's Commitment to the Environment Web site at: www.hp.com/hpinfo/globalcitizenship/environment/index. html This section contains the following topics: · · · · · · · · · · · · · Eco-Tips Paper use Plastics Material safety data sheets Power consumption Recycling program HP inkjet supplies recycling program Chemical Substances Toxic and hazardous substance table Battery disposal in the Netherlands Battery disposal in Taiwan Attention California users EU battery directive Eco-Tips HP is committed to helping customers reduce their environmental footprint. HP has provided the EcoTips below to help you focus on ways to assess and reduce the impact of your printing choices. In addition to specific features in this*

*product, please visit the HP Eco Solutions web site for more information on HP's environmental initiatives. www.hp. com/hpinfo/globalcitizenship/environment/ Your product's Eco features Energy Savings information: To determine the ENERGY STAR® qualification status for this · product, see Power consumption. · Recycled Materials: For more information regarding recycling of HP products, please visit: www.hp.com/hpinfo/globalcitizenship/environment/recycle/ Paper use This product is suited for the use of recycled paper according to DIN 19309 and EN 12281:2002. Plastics Plastic parts over 25 grams are marked according to international standards that enhance the ability to identify plastics for recycling purposes at the end of product life. Environmental product stewardship program 49 Chapter 10 Material safety data sheets Material safety data sheets (MSDS) can be obtained from the HP Web site at: www.hp.com/go/msds Power consumption Hewlett-Packard printing and imaging equipment marked with the ENERGY STAR® logo is qualified to the U.S. Environmental Protection Agency's ENERGY STAR specifications for imaging equipment.*

*The following mark will appear on ENERGY STAR qualified imaging products: Additional ENERGY STAR qualified imaging product model information is listed at: www.hp.com/ go/energystar Recycling program HP offers an increasing number of product return and recycling programs in many countries/ regions, and partners with some of the largest electronic recycling centers throughout the world. HP conserves resources by reselling some of its most popular products. For more information regarding recycling of HP products, please visit: www.hp.com/hpinfo/globalcitizenship/environment/recycle/ HP*

*inkjet supplies recycling program HP is committed to protecting the environment. The HP Inkjet Supplies Recycling Program is available in many countries/regions, and lets you recycle used print cartridges and ink cartridges free of charge. For more information, go to the following Web site: www.hp. com/hpinfo/globalcitizenship/environment/recycle/ Chemical Substances HP is committed to providing our customers with information about the chemical substances in our products as needed to comply with legal requirements such as REACH (Regulation EC No 1907/2006 of the European Parliament and the Council). A chemical information report for this product can be found at: www.hp.com/go/reach. 50 Technical information Toxic and hazardous substance table Battery disposal in the Netherlands Dit HP Product bevat een lithium-manganese-dioxide batterij.*

*Deze bevindt zich op de hoofdprintplaat. Wanneer deze batterij leeg is, moet deze volgens de geldende regels worden afgevoerd. Battery disposal in Taiwan Attention California users The battery supplied with this product may contain perchlorate material. Special handling may apply. For more information, go to the following Web site: www.*

*dtsc.ca.gov/hazardouswaste/perchlorate Environmental product stewardship program 51 Chapter 10 EU battery directive European Union Battery Directive This product contains a battery that is used to maintain data integrity of real time clock or product settings and is designed to last the life of the product. Any attempt to service or replace this battery should be performed by a qualified service technician. Directive sur les batteries de l'Union Européenne Ce produit contient une batterie qui permet de maintenir l'intégrité des données pour les paramètres du produit ou l'horloge en temps réel et qui a été conçue pour durer aussi longtemps que le produit. Toute tentative de réparation ou de remplacement de cette batterie doit être effectuée par un technicien qualifié. Batterie-Richtlinie der Europäischen Union Dieses Produkt enthält eine Batterie, die dazu dient, die Datenintegrität der Echtzeituhr sowie der Produkteinstellungen zu*

*erhalten, und die für die Lebensdauer des Produkts ausreicht. Im Bedarfsfall sollte das Instandhalten bzw.*

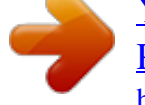

[You're reading an excerpt. Click here to read official HP](http://yourpdfguides.com/dref/4173397) [PHOTOSMART 6510 user guide](http://yourpdfguides.com/dref/4173397)

<http://yourpdfguides.com/dref/4173397>

 *Austauschen der Batterie von einem qualifizierten Servicetechniker durchgeführt werden. Direttiva dell'Unione Europea relativa alla raccolta, al trattamento e allo smaltimento di batterie e accumulatori Questo prodotto contiene una batteria utilizzata per preservare l'integrità dei dati dell'orologio in tempo reale o delle impostazioni del prodotto e la sua durata si intende pari a quella del prodotto.*

*Eventuali interventi di riparazione o sostituzione della batteria devono essere eseguiti da un tecnico dell'assistenza qualificato. Directiva sobre baterías de la Unión Europea Este producto contiene una batería que se utiliza para conservar la integridad de los datos del reloj de tiempo real o la configuración del producto y está diseñada para durar toda la vida útil del producto. El mantenimiento o la sustitución de dicha batería deberá realizarla un técnico de mantenimiento cualificado. Smrnice Evropské unie pro nakládání s bateriemi Tento výrobek obsahuje baterii, která slouzí k uchování správných dat hodin reálného casu nebo nastavení výrobku. Baterie je navrzena tak, aby vydrzela celou zivotnost výrobku. Jakýkoliv pokus o opravu nebo výmnu baterie by ml provést kvalifikovaný servisní technik. EU's batteridirektiv Produktet indeholder et batteri, som bruges til at vedligeholde dataintegriteten for realtidsur- eller produktindstillinger og er beregnet til at holde i hele produktets levetid. Service på batteriet eller udskiftning bør foretages af en uddannet servicetekniker. Richtlijn batterijen voor de Europese Unie Dit product bevat een batterij die wordt gebruikt voor een juiste tijdsaanduiding van de klok en het behoud van de productinstellingen. Bovendien is deze ontworpen om gedurende de levensduur van het product mee te gaan.*

*Het onderhoud of de vervanging van deze batterij moet door een gekwalificeerde onderhoudstechnicus worden uitgevoerd. Euroopa Liidu aku direktiiv Toode sisaldab akut, mida kasutatakse reaalaja kella andmeühtsuse või toote sätete säilitamiseks. Aku on valmistatud kestma terve toote kasutusaja. Akut tohib hooldada või vahetada ainult kvalifitseeritud hooldustehnik. Euroopan unionin paristodirektiivi Tämä laite sisältää pariston, jota käytetään reaaliaikaisen kellon tietojen ja laitteen asetusten säilyttämiseen.*

*Pariston on suunniteltu kestävän laitteen koko käyttöiän ajan. Pariston mahdollinen korjaus tai vaihto on jätettävä pätevän huoltohenkilön tehtäväksi. , . . Az Európai unió telepek és akkumulátorok direktívája A termék tartalmaz egy elemet, melynek feladata az, hogy biztosítsa a valós idej óra vagy a termék beállításainak adatintegritását.*

*Az elem úgy van tervezve, hogy végig kitartson a termék használata során. Az elem bármilyen javítását vagy cseréjét csak képzett szakember végezheti el. Eiropas Savienbas Bateriju direktva Produktam ir baterija, ko izmanto rel laika pulkstea vai produkta iestatjumu datu integrittes saglabsanai, un t ir paredzta visam produkta dzves ciklam. Jebkura apkope vai baterijas nomaia ir jveic atbilstosi kvalifictam darbiniekam. Europos Sjungos baterij ir akumuliatori direktyva Siame gaminyje yra baterija, kuri naudojama, kad bt galima prizirti realaus laiko laikrodzio veikim arba gaminio nuostatas; ji skirta veikti vis gaminio eksploatavimo laik. Bet kokius sios baterijos aptarnavimo arba keitimo darbus turi atlikti kvalifikuotas aptarnavimo technikas. Dyrektywa Unii Europejskiej w sprawie baterii i akumulatorów Produkt zawiera bateri wykorzystywan do zachowania integralnoci danych zegara czasu rzeczywistego lub ustawie produktu, która podtrzymuje dzialanie produktu. Przegld lub wymiana baterii powinny by wykonywane wylcznie przez uprawnionego technika serwisu. Diretiva sobre baterias da União Européia Este produto contém uma bateria que é usada para manter a integridade dos dados do relógio em tempo real ou das configurações do produto e é projetada para ter a mesma duração que este. Qualquer tentativa de consertar ou substituir essa bateria deve ser realizada por um técnico qualificado.*

*Smernica Európskej únie pre zaobchádzanie s batériami Tento výrobok obsahuje batériu, ktorá slúzi na uchovanie správnych údajov hodín reálneho casu alebo nastavení výrobku. Batéria je skonstruovaná tak, aby vydrzala celú zivotnos výrobku. Akýkovek pokus o opravu alebo výmenu batérie by mal vykona kvalifikovaný servisný technik. Direktiva Evropske unije o baterijah in akumulatorjih V tem izdelku je baterija, ki zagotavlja natancnost podatkov ure v realnem casu ali nastavitev izdelka v celotni zivljenjski dobi izdelka. Kakrsno koli popravilo ali zamenjavo te baterije lahko izvede le pooblasceni tehnik. EU:s batteridirektiv Produkten innehåller ett batteri som används för att upprätthålla data i realtidsklockan och produktinställningarna. Batteriet ska räcka produktens hela livslängd. Endast kvalificerade servicetekniker får utföra service på batteriet och byta ut det. , , . .*

*Directiva Uniunii Europene referitoare la baterii Acest produs conine o baterie care este utilizat pentru a menine integritatea datelor ceasului de timp real sau setrilor produsului i care este proiectat s funcioneze pe întreaga durat de via a produsului. Orice lucrare de service sau de înlocuire a acestei baterii trebuie efectuat de un tehnician de service calificat. 52 Technical information Român Svenska Slovenscina Slovencina Português Polski Lietuviskai Latviski Magyar Suomi Eesti Nederlands Dansk Cesky Español Italiano Deutsch Français English Set the Energy Save mode When you turn off the HP Photosmart product, it goes into the Energy Save mode by default. This makes the product more energy efficient, but also means it can take longer than expected to turn the product on. Additionally, when turned off the Energy Save mode, the HP Photosmart product might not be able to complete some automated maintenance tasks.*

*If you routinely see messages on the display about a real-time clock failure or if you want to reduce the start-up time, you can turn off the Energy Save mode.*

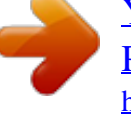

 *NOTE: This feature is on by default. To set the Energy Save mode time or turn off the Energy Save mode 1. Touch the Setup icon on the Home screen. 2. 3. 4. Touch Preferences. Touch the down arrow to scroll through the options, and then touch Energy Save Mode. Touch After 15 minutes, or After 5 minutes, or Off. Set Auto Power-off When the Auto Power-off feature is on, your printer will be automatically turned off after two hours' inactivity. This helps save energy. However, print jobs coming from network will be lost when the printer is turned off. NOTE: This feature is on by default, but when the printer is connected successfully to the network, it will be automatically disabled. You need to turn it on manually.*

*Once you have turned it on manually, it will keep on and will not be automatically disabled by any event. To turn Auto Power-off on or off 1. Touch the Setup icon on the Home screen. 2. 3. 4. Touch Preferences. Touch the down arrow to scroll through the options, and then touch Auto Power-off. Touch On or Off. Regulatory notices The HP Photosmart meets product requirements from regulatory agencies in your country/region.*

*@@The Regulatory Model Number for your product is SNPRB-1101-01. @@@@@@This equipment generates, uses and can radiate radio frequency energy and, if not installed and used in accordance with the instructions, may cause harmful interference to radio communications. However, there is no guarantee that interference will not occur in a particular installation. If this equipment does cause harmful interference to radio or television reception, which* can be determined by turning the equipment off and on, the user is encouraged to try to correct the interference by one or more of the following measures:  $\cdot$ *· Reorient the receiving antenna. Increase the separation between the equipment and the receiver.*

*Connect the equipment into an outlet on a circuit different from that to which the receiver is connected. @@This device complies with Part 15 of the FCC Rules. @@@@@@For EU non-harmonized telecommunications products (If applicable, a 4-digit notified body number is inserted between CE and !). Please refer to the regulatory label provided on the product. The telecommunications functionality of this product may be used in the following EU and EFTA countries: Austria, Belgium, Bulgaria, Cyprus, Czech Republic, Denmark, Estonia, Finland, France, Germany, Greece, Hungary, Iceland, Ireland, Italy, Latvia, Liechtenstein, Lithuania, Luxembourg, Malta, Netherlands, Norway, Poland, Portugal, Romania, Slovak Republic, Slovenia, Spain, Sweden, Switzerland, and United Kingdom.*

*The telephone connector (not available for all products) is intended for connection to analogue telephone networks. Products with wireless LAN devices Some countries may have specific obligations or special requirements about the operation of Wireless LAN networks such as indoor use only or restrictions of the channels available. Please make sure that the country settings of the wireless network are correct. France For 2.4-GHz Wireless LAN operation of this product, certain restrictions apply: This product may be used indoors for the entire 2400-MHz to 2483.5-MHz frequency band (channels 1 to 13). For Regulatory notices 55 Chapter 10 outdoor use, only the 2400-MHz to 2454-MHz frequency band (channels 1 to 7) may be used. For the latest requirements, see www.arcep.fr.*

*The point of contact for regulatory matters is: Hewlett-Packard GmbH, Dept./MS: HQ-TRE, Herrenberger Strasse 140, 71034 Boeblingen, GERMANY Notice to users in Korea Noise emission statement for Germany Geräuschemission LpA < 70 dB am Arbeitsplatz im Normalbetrieb nach DIN 45635 T. 19 Regulatory wireless statements This section contains the following regulatory information pertaining to wireless products: · · · · · Exposure to radio frequency radiation*

*Notice to users in Brazil Notice to users in Canada European Union regulatory notice Notice to users in Taiwan Exposure to radio frequency radiation Exposure to radio frequency radiation Caution The radiated output power of this device is far below the FCC radio frequency exposure limits. Nevertheless, the device shall be used in such a manner that the potential for human contact during normal operation is minimized. This product and any attached external antenna, if supported, shall be placed in such a manner to minimize the potential for human contact during normal operation. In order to avoid the possibility of exceeding the FCC radio frequency exposure limits, human proximity to the antenna shall not be less than 20 cm (8 inches) during normal operation. 56*

*Technical information Notice to users in Brazil Aviso aos usuários no Brasil Este equipamento opera em caráter secundário, isto é, não tem direito à proteção contra interferência prejudicial, mesmo de estações do mesmo tipo, e não pode causar interferência a sistemas operando em caráter primário.*

*(Res.ANATEL 282/2001). Notice to users in Canada Notice to users in Canada/Note à l'attention des utilisateurs canadiens For Indoor Use. This digital apparatus does not exceed the Class B limits for radio noise emissions from the digital apparatus set out in the Radio Interference Regulations of the Canadian Department of Communications. The internal wireless radio complies with RSS 210 and RSS GEN of Industry Canada. Utiliser à l'intérieur. Le présent appareil numérique n'émet pas de bruit radioélectrique dépassant les limites applicables aux appareils numériques de la classe B prescrites dans le Règlement sur le brouillage radioélectrique édicté par le ministère des Communications du Canada. Le composant RF interne est conforme a la norme RSS-210 and RSS GEN d'Industrie Canada.*

*Regulatory wireless statements 57 Chapter 10 European Union regulatory notice Products with 2.4-GHz wireless LAN devices France L'utilisation de cet equipement (2.4 GHz Wireless LAN) est soumise a certaines restrictions: Cet equipement peut etre utilise a l'interieur d'un batiment en utilisant toutes les frequences de 2400 a 2483.5 MHz (Chaine 1-13). Pour une utilisation en environement exterieur, vous devez utiliser les frequences comprises entre 2400-2454 MHz (Chaine 1-9).*

*Pour les dernieres restrictions, voir http://www.arcep.fr Italia E'necessaria una concessione ministeriale anche per l'uso del prodotto. Verifici per favore con il proprio distributore o direttamente presso la Direzione Generale Pianificazione e Gestione Frequenze. 58 Technical information Notice to users in Taiwan*

*Regulatory wireless statements 59 Chapter 10 60 Technical information Index A B after the support period 44 S scan scan specifications 48 system requirements 48 buttons, control panel 8 C T control panel buttons 8 features 8 copy specifications 48 customer support warranty 45 technical information copy specifications 48 environmental specifications 48 print specifications 48 scan specifications 48 system requirements 48 E W warranty 45 environment Environmental product stewardship program 49 environmental specifications 48 I interface card 35, 36 N network interface card 35, 36 P phone support 44 phone support period period for support 44 print specifications 48 R recycle ink cartridges 50 regulatory notices regulatory model identification number 54 wireless statements 56 61 62 .*

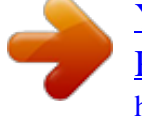